### **B1080PX-3**

**Aug 25, 09 3453505**

# **QUICK GUIDE**

# **1. Hardware Overview**

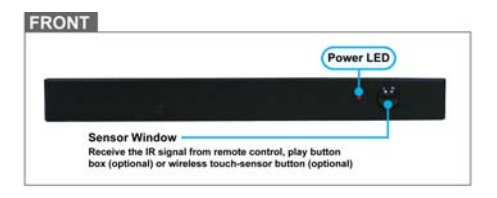

REAR

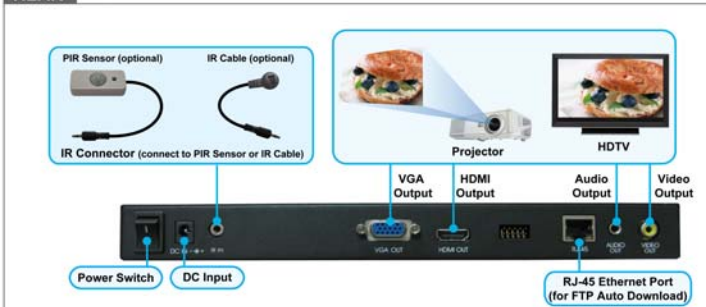

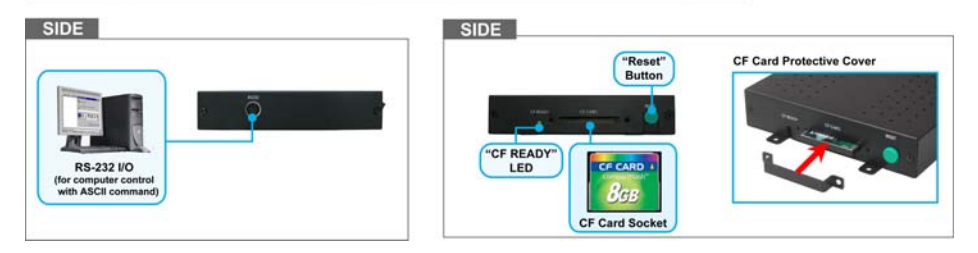

- п **Power Switch:** Toggle between main power on & off.
- $\blacksquare$ **DC Input:** For the power adapter. (DC 12V / 1.5A)
- $\blacksquare$ **IR Input:** Connects to PIR Sensor (optional) or IR Cable (optional).
- $\blacksquare$ **VGA Output:** Connects to devices that support VGA input. (LCD  $\cdot$  projector)
- $\blacksquare$ **HDMI Output:** Connects to devices that support HDMI input.
- $\blacksquare$ **RJ-45 Ethernet Connector:** Connects to router or PC by RJ-45 Cable.
- $\blacksquare$ **Audio Output:** Connects to sound input. (HDTV with amplified speaker)
- $\blacksquare$ **Video Output:** Connects to devices that support Video input. (HDTV  $\cdot$  projector)
- $\blacksquare$ **RS-232 Connector:** Used for computer control with ASCII command.
- $\blacksquare$ **"CF READY" LED:** Steady green confirms that the CF card is inserted correctly.
- $\blacksquare$ **CF Card Socket:** For CF memory card.
- $\blacksquare$ **"RESET" Button:** To restart the B1080PX-3.

# **2. Network Setup**

Confirm the B1080PX-3 is already connected to the network.

### **2.1 Setting the Network from the OSD Menu**

**Step1:** In the main menu, using the "▼" button on remote control to select the "**SETUP**" item, and then press the "ENTER" button. You will be presented with the B1080PX-3 settings screen.

You can also press the "SETUP" button on remote control to directly open the settings screen. (If there is file that is being play, please stop first.)

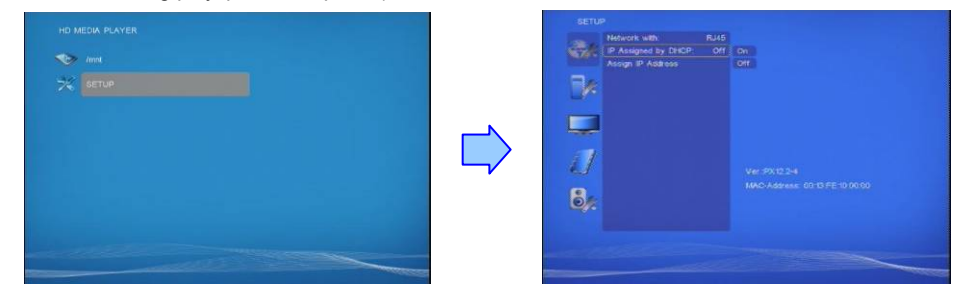

**Step2:** There are five groups of sub-menu in the main menu ("Network Setup", "FTP Setup", "Video Setup", "Other Setup" and "Scrolling Setup").

#### **Step3:** In the **Network Setup** item

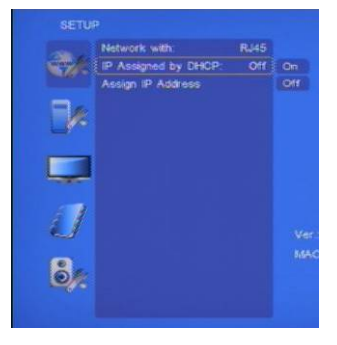

- ▅ **Network with:** Select your network connection Disable/ RJ45.
- ▅ **IP Assigned by DHCP:** If you have a DHCP-enabled router, please select "On", and then the router will automatically assigns an IP address to the B1080PX-3. If you don't have a DHCP –enabled router, select "Off" and type the network information in "**Assign IP Address**".
- $\blacksquare$  **Assign IP Address:** If the B1080PX-3 is connected to a network without a DHCP server or you want to use Local FTP Server function, enter the fixed IP address, Mask, Gateway and DNS for the B1080PX-3.

**Step4:** After finish setting, press the **Setup** button to save and quit.

### **2.2 Setting the Network from the IP Detect Tool**

With the bundle tool "IP Detect", user could search B1080PX-3 on the local area network. User could also change the IP setting via this tool.

**Step1:** Insert the driver CD into your CD-ROM drive, then the autorun function will start up the shell program. If the autorun window does not display, please execute the Autorun.exe program to bring out the autorun screen.

**Step2:** Click on the **Install IP Detect** to install the IP detect tool.

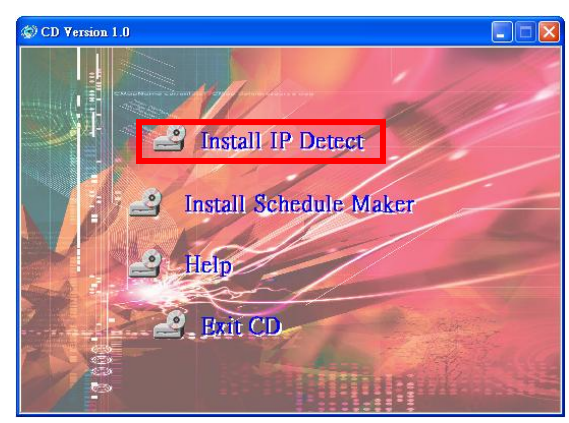

**Step3:** Double click on the **interest of the start** the tool.

**Step4:** Click on the "Auto Detect" button, and it will show all available B1080PX-3 in the local area network.

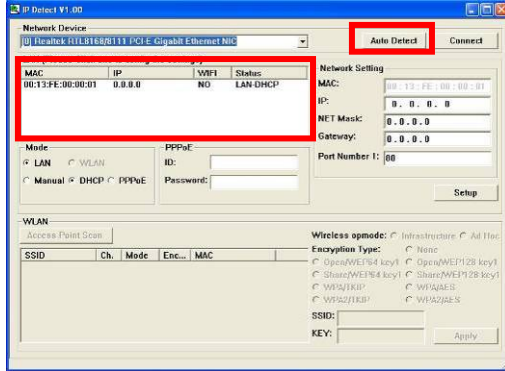

#### **Step5:** Select the B1080PX-3 that you want to configure (by identifying the MAC address).

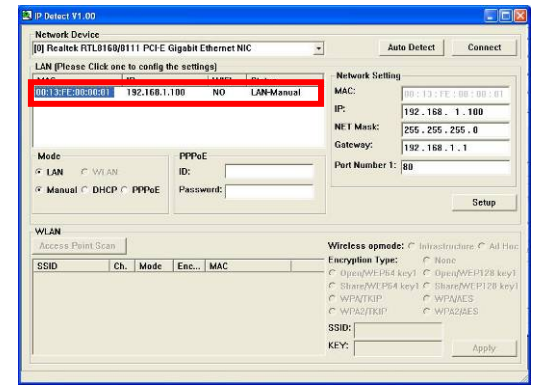

**Step6:** The default IP mode of B1080PX-3 is DHCP. User should change the mode to "Manual", if he wants to assign a static IP address to B1080PX-3. Then enter the preferred "IP", "Net Mask" and "Gateway" in the "Network Setting". Finally, click on the "Setup" button for completing the setting.

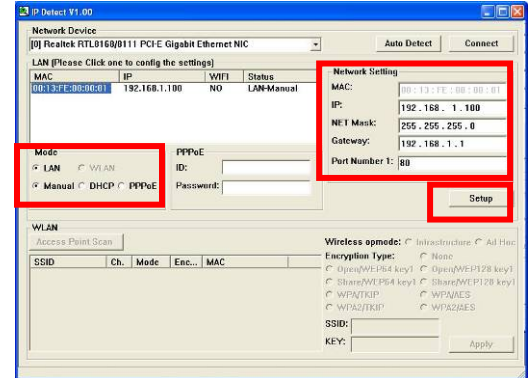

**NOTE:** The IP setting will not show on the OSD menu instantly, but it should be available after pressing "Setup" button. The prefer IP address will show on the OSD menu when B1080PX-3 restart.

#### **PS. Please consult the B1080PX-3 manual on Driver CD for more detail.**